## **FR-2LE Software Update Procedures**

The way to update the FR-2LE software is similar to Fostex recorder products with USB I/F such as MR-8HD. Roughly speaking, there are two steps to update the software. The first step is to enter the USB mode so that the software update file can be transferred from PC to the FR-2LE Compact Flash (CF) card root directory. The second step is to enter the "Version Up" Setup menu to update the software using the update file transferred from PC.

- 1. Connect the AC adapter to the DC IN connector on the FR-2LE left side panel and power on FR-2LE with a preformatted CF card.
- 2. Under the condition that the normal display appears on the LCD, press the [MENU/ENTER] key.
- 3. Press the [+]/[-] key to select the "USB Mode" menu.
- 4. Press the [MENU/ENTER] key.
- 5. Press the [+]/[-] key to select the "USB Device Mode" menu.
- 6. Press the [MENU/ENTER] key. By these operations, FR-2LE is put into the USB mode. For your information, not like MR-8HD, the "Card Protect" setting is at "Off" as default allowing you to copy a software file from PC to the FR-2LE CF card without changing the "Card Protect" setting.

If the FR-2LE CF card is correctly connected to PC via the USB cable, it is recognized as a removable disk in the My Computer on Windows XP. An example on the right indicates that the FR-2LE CF card is recognized as a removable drive "F"

- 7. Copy a software update file (e.g. FR2LV101.MOT) from PC into the root directory of FR-2LE CF card.
- 8. After copying the software update file is completed, **do not tun off the USB connection by pressing the FR-2LE STOP key. First, you need to safely remove the FR-2LE from PC side by opening the "Safety Removable Hardware" in the tool bar and pressing the "Stop" button on Windows XP PC.** Then, you can turn off the USB connection from the FR-2LE side by pressing the [STOP/CANCEL] key.

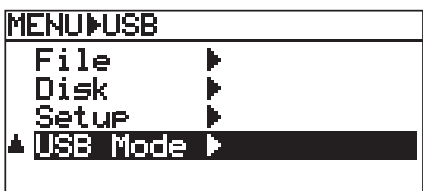

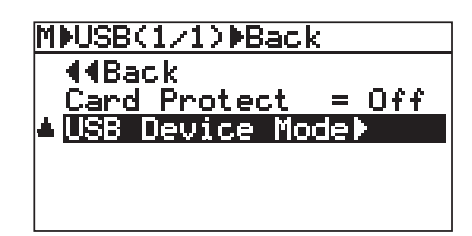

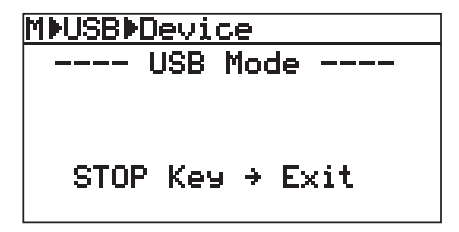

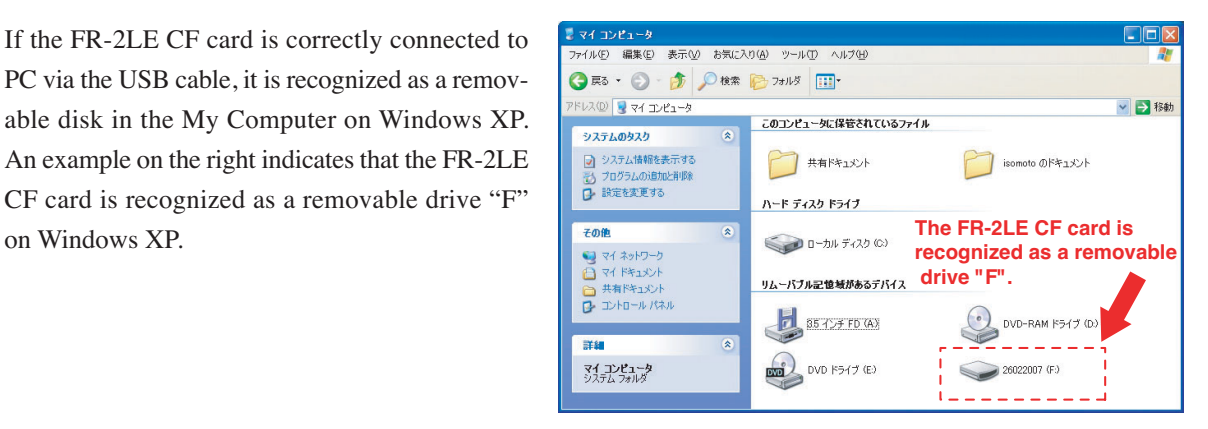

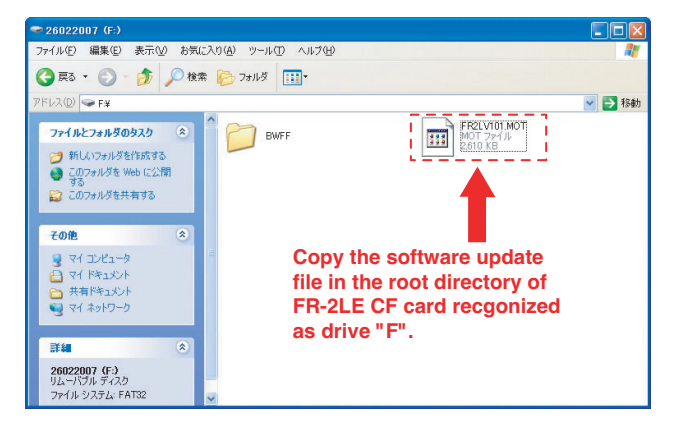

- 9. Under the condition that the normal display appears on the LCD, press the [MENU/ENTER] key.
- 10. Press the [+]/[-] key to select the "Setup" menu.
- 11. Press the [MENU/ENTER] key.
- 12. Press the [+]/[-] key to select the "Version Up" menu.

13. Press the [MENU/ENTER] key.

If FR-2LE finds a correct software update file, the file name is displayed on the LCD. An example on the right indicates that the software file "FR2LV101.MOT" file is placed in the FR-2LE CF card root directory.

- 14. Press the [MENU/ENTER] key to go on.
- 15. Under the condition that the display on the right appears on the LCD, press the [MENU/ENTER] key while pulling the REC lever on the FR-2LE front panel.

FR-2LE starts updating the software. While updating, the messages "File loading...", "Flash ROM Erasing..." and "Flash ROM Writing...".

- 16. If updating the software is completed, the display on the right will appear. As instructed in the LCD, power off FR-2LE once and then back on again.
- 17. Under the condition that the normal display appears on the LCD, press the [MENU/ENTER] key.
- 18. Press the [+]/[-] key to select the "Setup" menu.
- 19. Press the [MENU/ENTER] key.
- 20. Press the [+]/[-] key to select the "Version" menu.
- 21. Press the [MENU/ENTER] key and check if the software is correctly updated.

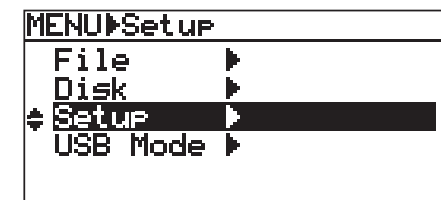

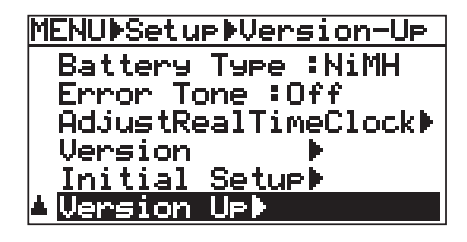

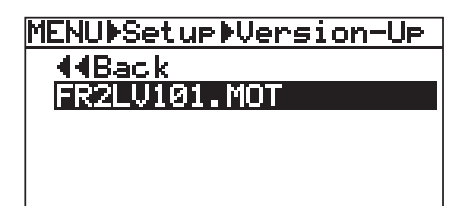

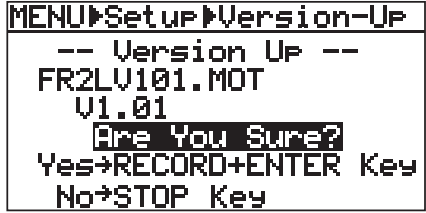

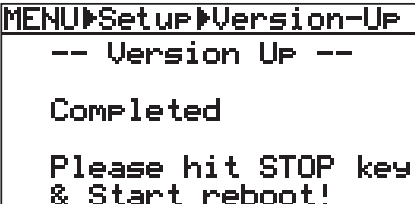

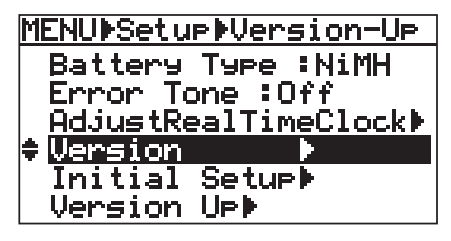

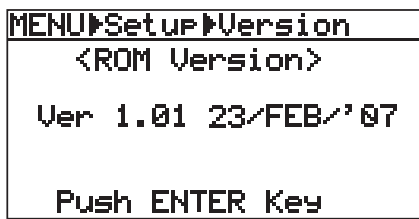

**CAUTION:** FR-2LE can be connected to PC on which Windows XP/2000 is running or Macintosh on which OS X is running for software update as well as audio data transfer. Of course PC/Macintosh has to be equipped with a USB port.